# es de **Смартфон - это легко!**

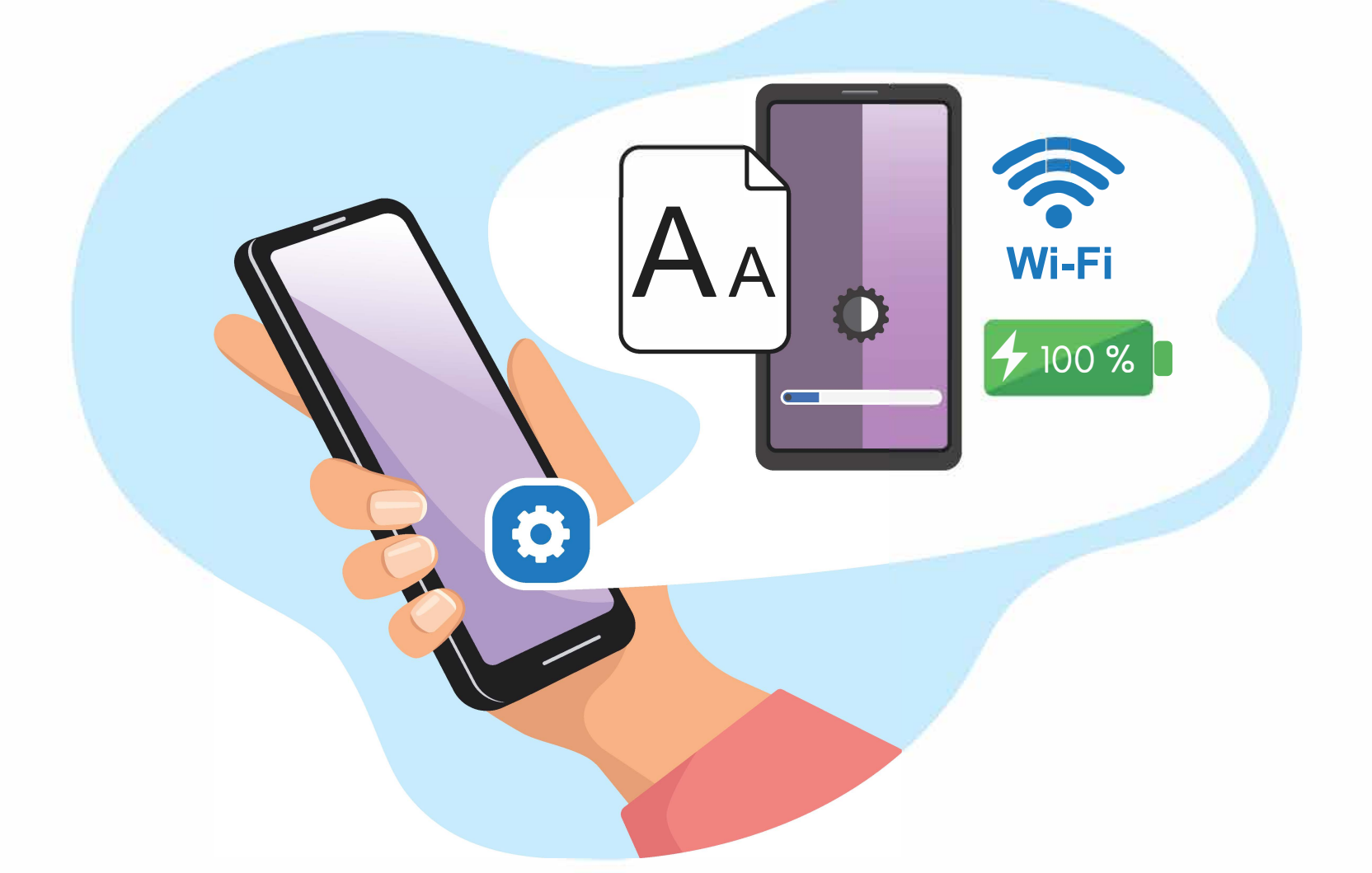

# Как настроить смартфон?

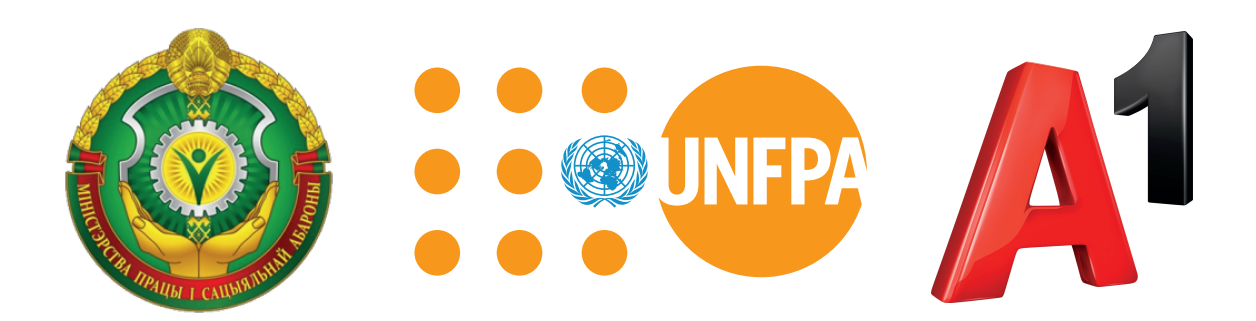

Путеводитель «Смартфон - это легко!» подготовлен в рамках партнерского проекта Фонда ООН в области народонаселения и компании А1 при поддержке Министерства труда и социальной защиты Республики Беларусь и направлен на повышение цифровой мобильной грамотности людей с инвалидностью.

# **Содержание**

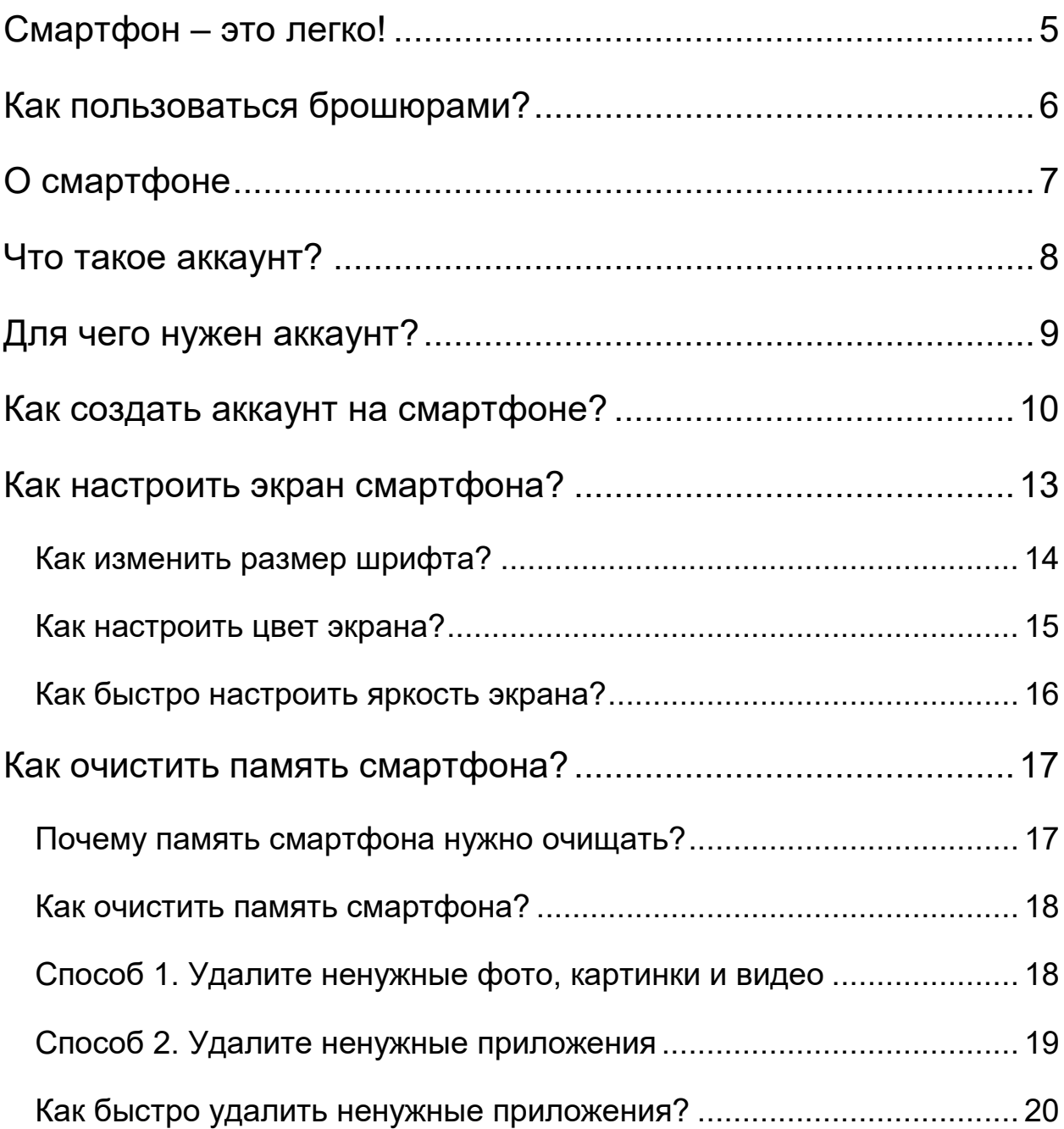

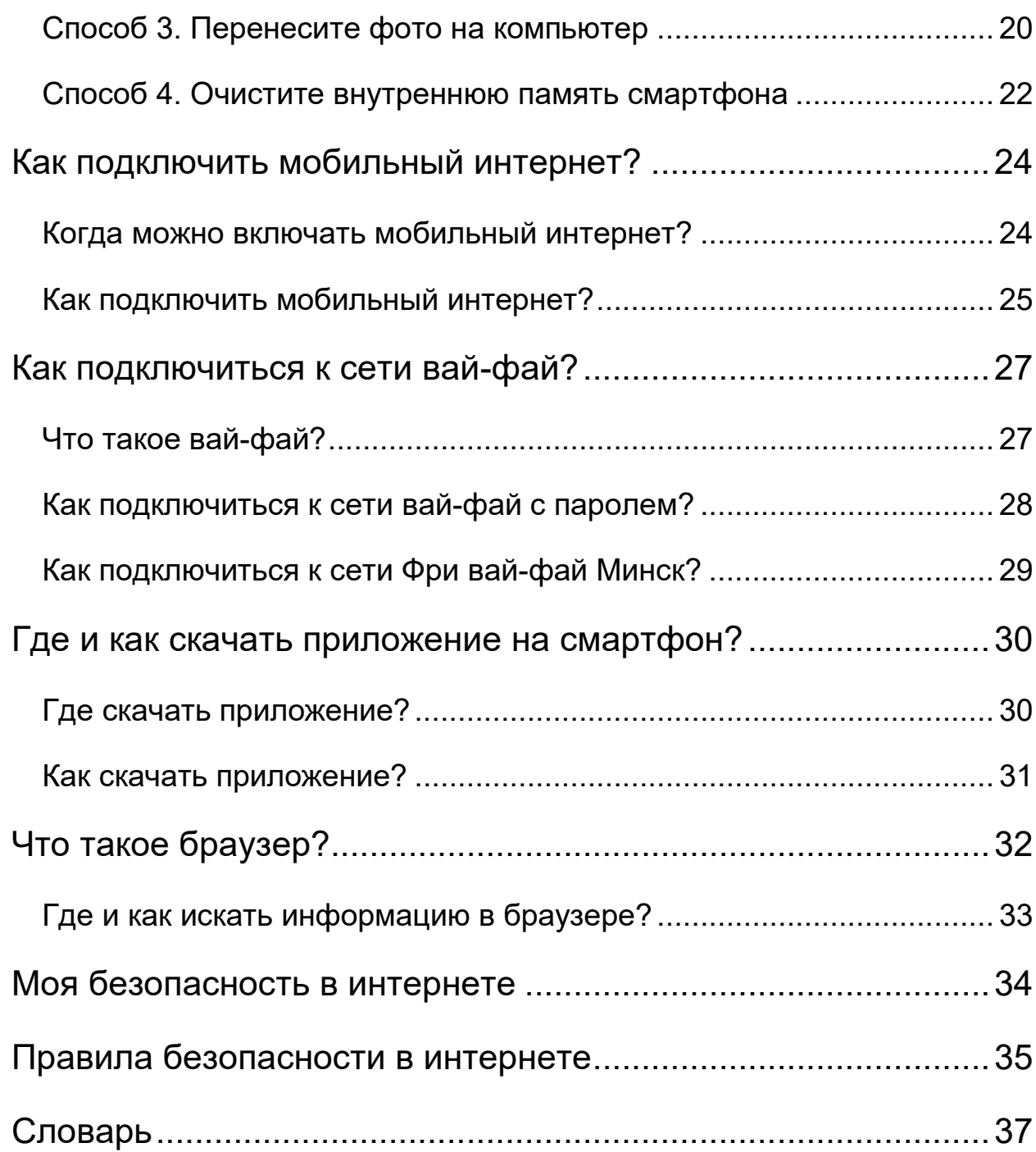

# **Смартфон – это легко!**

Если Вы держите в руках эту брошюру, значит, у Вас есть смартфон. Смартфон – это Ваш помощник. Благодаря смартфону

- Вы легко находите информацию
- звоните и пишете друзьям
- делаете фото, видео и пересылаете их друг другу
- пользуетесь **социальными сетями**
- читаете книги и смотрите фильмы
- играете в компьютерные игры.
- С помощью смартфона Вы можете:
- заказать товары в интернете
- найти аптеку, где продаётся Ваше лекарство
- вызвать такси
- узнать расписание транспорта.

Всё это Вы легко можете делать с помощью своего смартфона. Уверенно пользоваться смартфоном Вам помогут 7 брошюр под общим названием «Смартфон – это легко!»

# **Как пользоваться брошюрами?**

Перед Вами 7 брошюр:

Часть1. Как настроить смартфон?

Часть 2. Как пользоваться социальной сетью Инстаграм?

Часть 3. Как пользоваться социальной сетью ВКонтакте?

Часть 4. Как находить товары в интернете?

Часть 5. Приложение Мой А1

Часть 6. Как вызвать такси и узнать расписание транспорта?

Часть 7. Как пользоваться приложением Вока?

В начале каждой брошюры есть содержание,

которое поможет Вам понять,

о чём написано в брошюре.

Вы можете изучать брошюры самостоятельно.

Для этого выполняйте все действия по порядку.

Если Вам трудно разобраться самостоятельно,

обратитесь к социальному работнику или знакомому.

В конце каждой брошюры есть Словарь.

В Словаре объясняются сложные слова.

Сложные слова в тексте выделены **жирным** шрифтом.

Названия кнопок выделены **жирным** шрифтом

и квадратными скобками.

Например, кнопка Далее выделена так: **[Далее]**.

# **О смартфоне**

Смартфон в переводе с английского языка означает «умный телефон». У смартфона большой экран и несколько кнопок для работы. Кнопки расположены внизу экрана смартфона.

С помощью смартфона Вы можете:

- смотреть видео и фильмы в интернете
- делать фото и снимать видео
- читать и скачивать книги и журналы
- отправлять письма по **электронной почте**
- искать информацию в интернете
- общаться с друзьями в **социальных сетях**.

Смартфон позволяет Вам работать в нескольких приложениях сразу. Например, Вы слушаете музыку и пишете письмо в **электронной почте**.

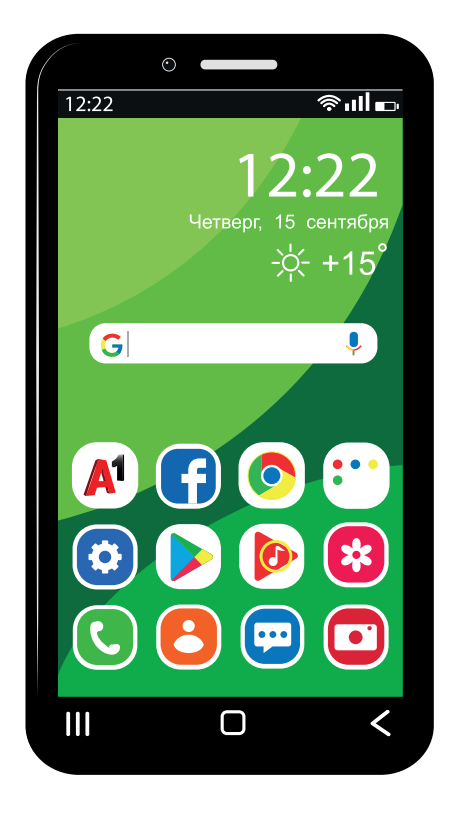

# **Что такое аккаунт?**

Чтобы скачать новое приложение, создайте на смартфоне свой аккаунт. Аккаунт в переводе с английского языка означает «учётная запись». Аккаунт напоминает Ваш паспорт в интернете. Аккаунт – это личная информация о человеке:

- имя и фамилия
- дата рождения
- электронный адрес
- номер мобильного телефона.

Эта информация помогает найти Вас в интернете.

Эту информацию человек пишет,

когда создаёт аккаунт.

Чтобы легко находить свой аккаунт,

придумайте свой **логин** и **пароль**.

**Логин** и **пароль** знаете только Вы.

Вы можете создать 1

или несколько аккаунтов.

# **Для чего нужен аккаунт?**

Аккаунт нужен для того, чтобы Вы пользовались **социальными сетями**, сайтами и приложениями. Аккаунт нужен для того, чтобы узнавать Вас как **пользователя** в интернете.

Например, Вы хотите установить Вайбер.

Для этого Вам нужен аккаунт.

Ваш аккаунт подтверждает,

что Вы скачали Вайбер.

Ваш аккаунт защищает Вас

от повторного скачивания Вайбера.

Ваш аккаунт подтверждает,

что Вайбером пользуетесь именно Вы.

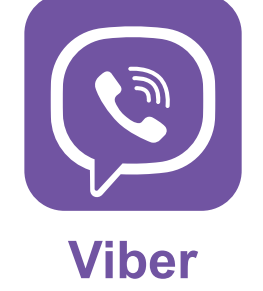

Аккаунт нужен для того,

чтобы Ваша информация сохранялась в приложениях.

Например, Вы купили новый смартфон.

Вы указали свой аккаунт

и установили Вайбер.

Вы можете перенести контакты

и переписку в Вайбере на новый смартфон.

#### **Как создать аккаунт на смартфоне?**

Создайте свой аккаунт на смартфоне сразу после его покупки. Чаще всего создают Гугл-аккаунт. Пишут так: Google.

Найдите на своем смартфоне значок Настройки. На экране откроется список всех настроек. В списке настроек найдите и выберите пункт Аккаунты.

На экране появятся надписи:

- «добавить аккаунт»
- «создать новый аккаунт».

Если Вы создаёте новый Гугл-аккаунт, выберите пункт Добавить аккаунт. На экране появится надпись: «Создайте аккаунт Google». Введите своё имя и фамилию, затем нажмите кнопку **[Далее]**. На экране появится надпись: «Настройка входа в аккаунт».

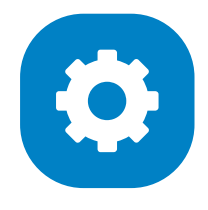

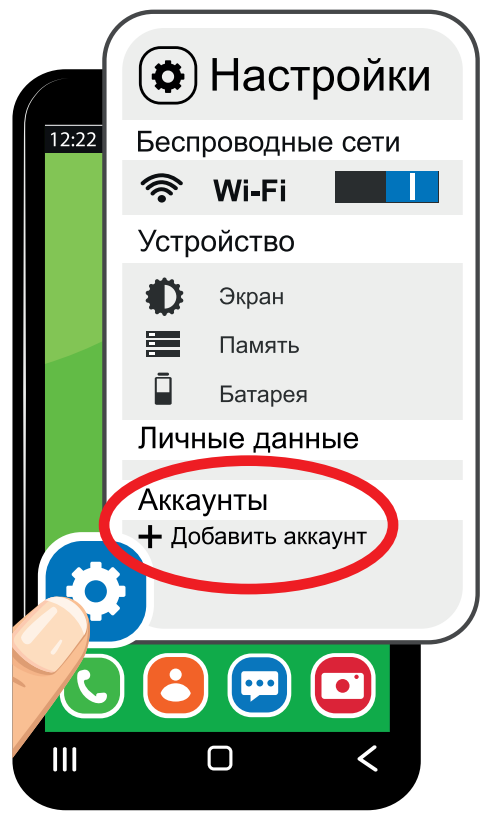

#### Придумайте имя **пользователя**,

по которому Вы будете входить в свой аккаунт.

Обычно имя **пользователя** содержит Ваши имя и фамилию на английском языке. Вы можете придумать любое имя **пользователя**. Главное, чтобы имя не использовалось другими **пользователями**.

Имя **пользователя** по-другому

называется **логин**.

Введите имя **пользователя** или **логин**,

затем нажмите кнопку **[Далее]**.

На экране появится надпись

«Создайте надёжный пароль».

Придумайте **пароль** из восьми букв,

цифр и символов.

Обязательно запишите

свой **пароль** в блокноте.

Введите **пароль**

на экране смартфона 2 раза,

затем нажмите кнопку **[Далее]**.

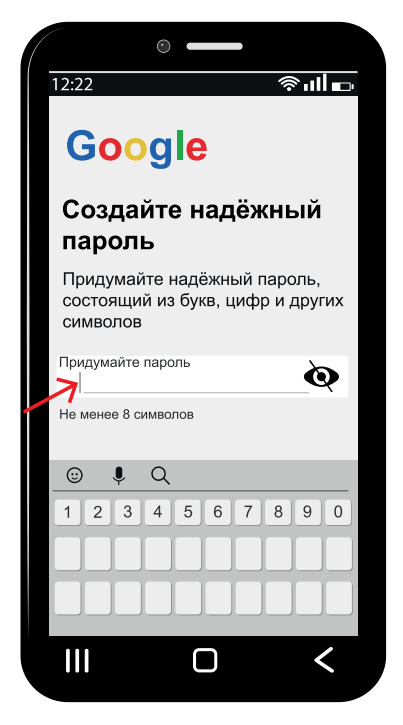

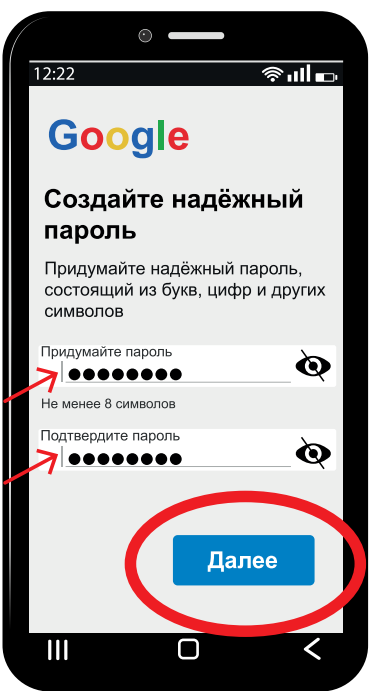

#### **Нужно указывать номер телефона?**

На экране появится надпись: «Подтвердите номер телефона». Для защиты своего аккаунта Вы можете ввести номер телефона. Вы можете нажать кнопку **[Пропустить]** и не вводить свой номер телефона.

Дальше подтвердите, что Вы согласны

с правилами использования аккаунта.

Для этого прочитайте правила.

В конце текста нажмите кнопку **[Принимаю]**.

#### **Нужно указывать номер банковской карты?**

Если Вы хотите делать покупки в интернете, Вы можете ввести информацию о своей банковской карте. Это необязательно. Нажмите кнопку **[Далее]**. Вы создали свой аккаунт.

# **Как настроить экран смартфона?**

Вы можете настроить экран смартфона для себя.

Вы можете изменить вид шрифта.

Вы можете изменить размер шрифта.

Например, Вы можете увеличить шрифт на экране Вашего смартфона.

Найдите на своем смартфоне

значок Настройки.

На экране откроется

список всех настроек.

В списке настроек

найдите и выберите пункт Экран.

Найдите пункт Шрифт.

Если Вы хотите изменить вид шрифта, зайдите в пункт Шрифт.

Выберите

любой вид шрифта.

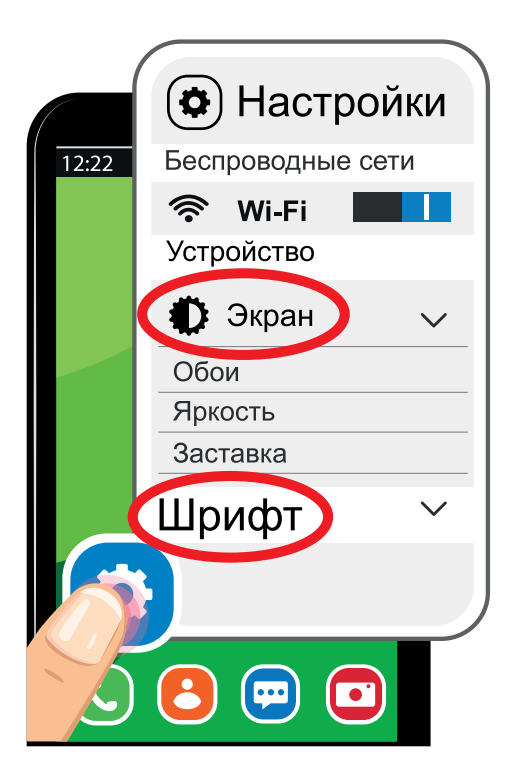

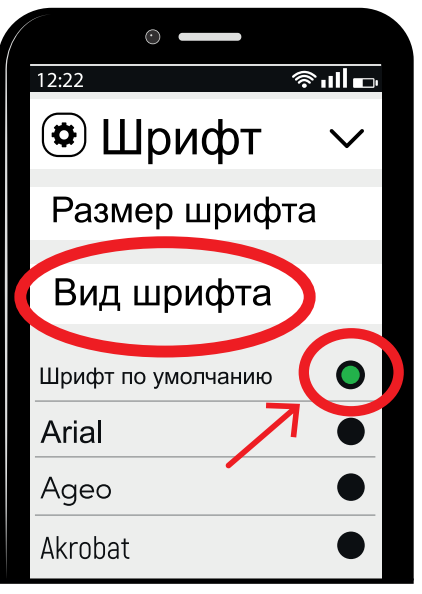

#### **Как изменить размер шрифта?**

Если Вы хотите

увеличить или уменьшить размер шрифта,

зайдите в пункт Размер шрифта.

Вы увидите линейку с точками. С одной стороны линейки есть буква **А** маленького размера. С другой стороны линейки есть буква **А** большого размера. На линейке есть жирная точка,

которую можно перемещать пальцем.

Перемещайте пальцем жирную точку от маленькой буквы **А** в сторону большой буквы **А**. Шрифт экрана увеличится. Перемещайте пальцем жирную точку от большой буквы **А** в сторону маленькой буквы **А**. Шрифт экрана уменьшится. Выберите размер шрифта, который Вам подходит.

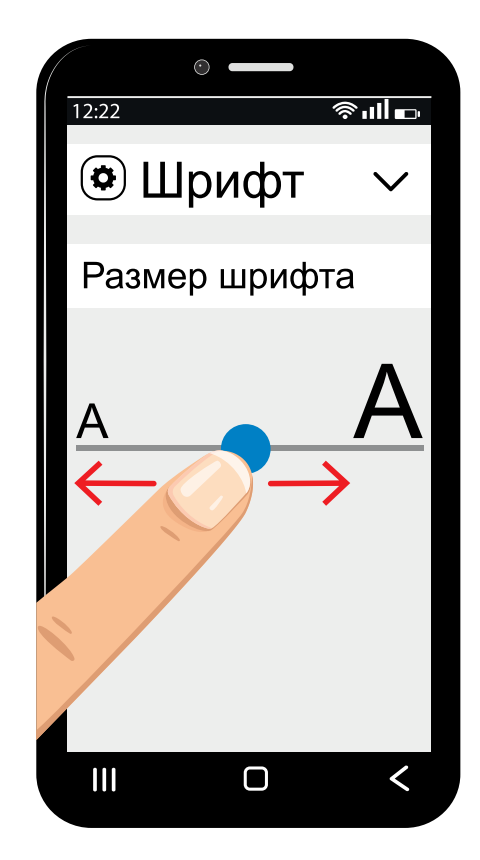

#### **Как настроить цвет экрана?**

Найдите на своем смартфоне значок Настройки.

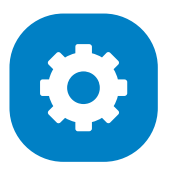

На экране откроется список всех настроек. В списке настроек найдите и выберите пункт Экран. Найдите и выберите пункт Цвета. Вы увидите цветное фото, которое показывает настройки цвета экрана. Под фото есть разные режимы цвета. Выберите тот режим цвета, который Вам нравится.

#### В пункте Цвета

Вы можете выбрать тон цвета:

- стандартный
- тёплый
- холодный
- особый.

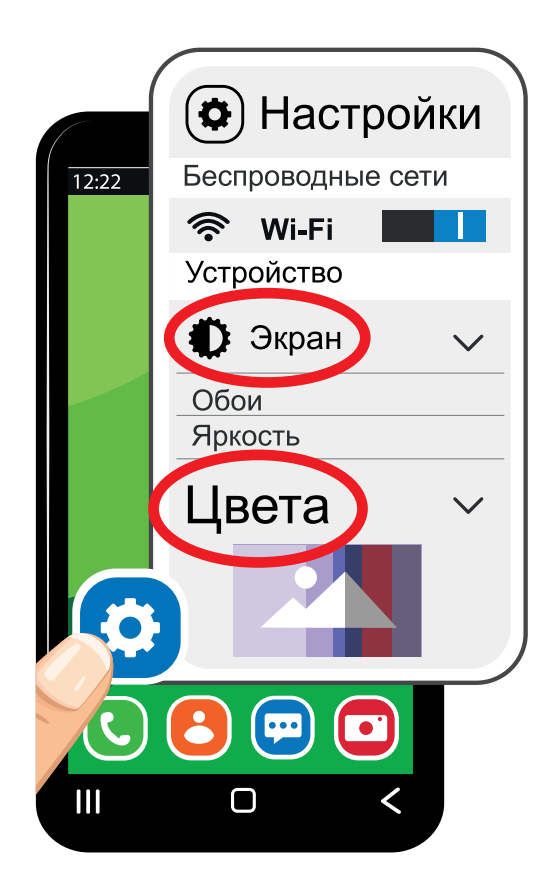

#### **Как быстро настроить яркость экрана?**

Чтобы быстро настроить яркость экрана, зайдите в быстрые настройки смартфона. Для этого 1 раз проведите пальцем по экрану сверху вниз. Откроется меню быстрых настроек. В быстрых настройках есть полоса для регулировки яркости экрана.

Двигайте пальцем по полосе регулировки яркости в одну и в другую сторону. Вы увидите, что яркость экрана изменяется. Смотрите на рисунке, как экран становится ярким.

Смотрите на рисунке, как экран становится тусклым.

Настройте яркость экрана смартфона так, чтобы уменьшить нагрузку на глаза.

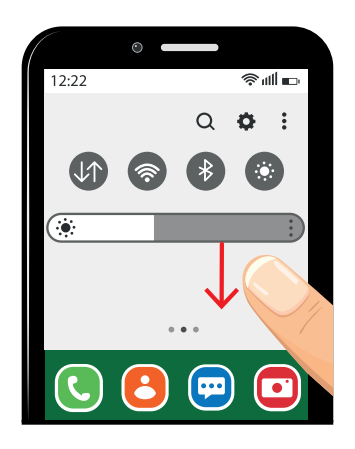

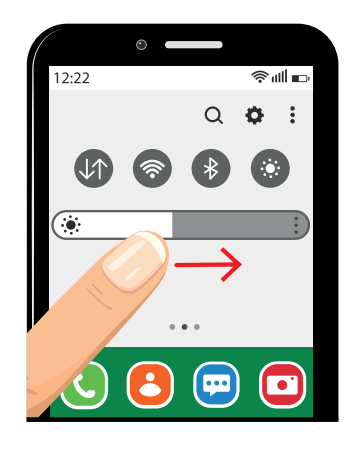

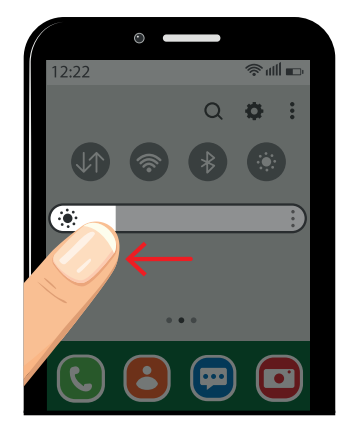

## **Как очистить память смартфона?**

#### **Почему память смартфона нужно очищать?**

Очищайте память смартфона от лишней информации. Работа смартфона зависит от количества свободного места в памяти. Если не очищать память смартфона, через 1 год Вы увидите надпись «Недостаточно памяти».

Когда Вы пользуетесь смартфоном, Вы делаете фото, снимаете видео. Вы записываете голосовые сообщения, Вы скачиваете картинки и тексты.

Все фото, видео и картинки хранятся в памяти Вашего смартфона. Память Вашего смартфона заполняется. Это значит, что свободное место в памяти смартфона уменьшается.

Если Вы полностью заполните память смартфона,

Ваш смартфон будет медленно работать.

#### **Как очистить память смартфона?**

Очищайте память смартфона 1-2 раза в месяц.

Есть несколько способов,

которые помогут Вам очистить память смартфона.

#### **Способ 1. Удалите ненужные фото, картинки и видео**

Все фото, картинки и видео хранятся в Галерее.

На экране смартфона нажмите значок Галерея.

Просмотрите все фото, картинки и видео.

Найдите фото, картинки и видео, которые Вам не нравятся. Чтобы выделить фото, подержите палец на фото, пока не появится «птичка». Отметьте «птичкой» все фото, которые хотите удалить. Затем внизу экрана смартфона нажмите кнопку **[Удалить]**. Эта кнопка в виде мусорной корзины. Эти фото удалятся. Найдите фото, которые повторяются несколько раз.

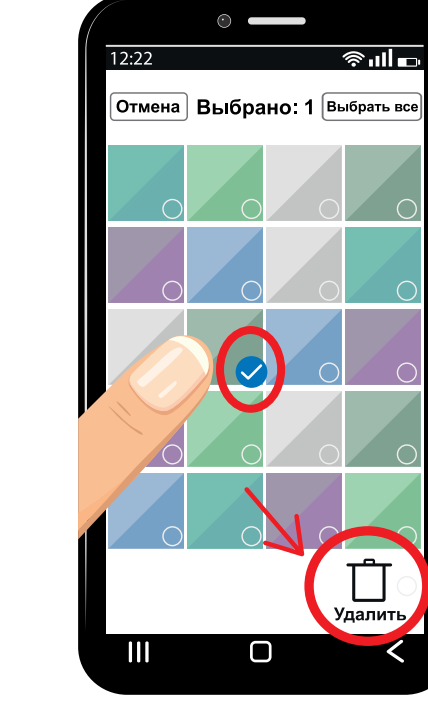

Выберите из этих фото одно, самое лучшее.

Остальные фото выделите и удалите.

#### **Способ 2. Удалите ненужные приложения**

Найдите в смартфоне все приложения или игры, которые Вы скачивали для себя. Выберите из этих приложений те, которыми Вы давно не пользуетесь. Эти ненужные приложения удалите.

Удалите ненужные приложения через значок Настройки. Для этого нажмите на смартфоне значок Настройки. На экране откроется список всех настроек. В списке настроек найдите и выберите пункт Приложения. Выберите приложение, которое Вы будете удалять. Например, Фейсбук. Пишут: Facebook.

На экране появится кнопка **[Удалить]** или значок мусорной корзины. Нажмите на кнопку **[Удалить]** или на значок мусорной корзины. Вы удалили приложение Фейсбук.

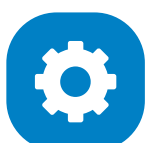

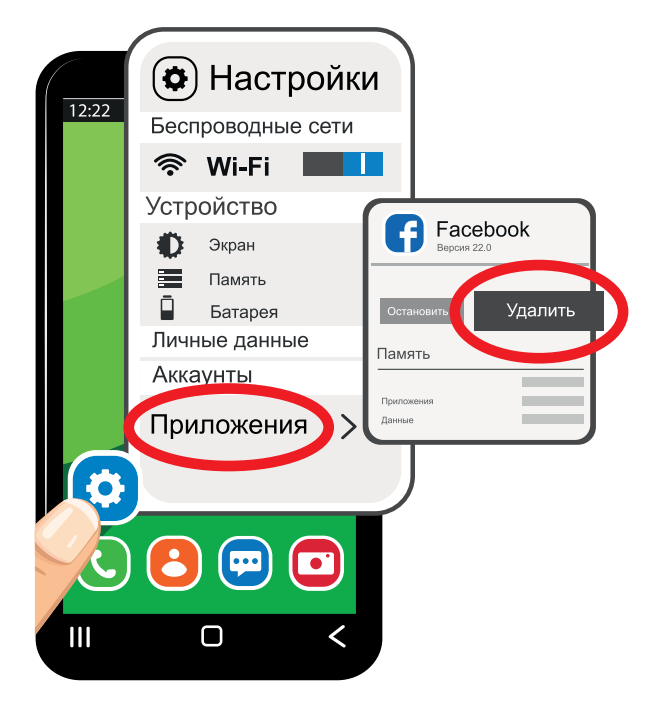

#### **Как быстро удалить ненужные приложения?**

Удалите ненужные приложения одним касанием пальца. Для этого прикоснитесь к значку приложения на экране. Удерживайте палец на значке приложения, пока вверху экрана не появится значок мусорной корзины.

Перетащите значок приложения

на значок мусорной корзины.

Отпустите палец

и подтвердите удаление.

Удаляйте ненужные приложения со смартфона.

Вы освободите память смартфона.

#### **Способ 3. Перенесите фото на компьютер**

Если после очистки памяти смартфона фото осталось много, перенесите эти фото на компьютер. Для этого подключите провод от смартфона к компьютеру. Создайте на компьютере папку Фото.

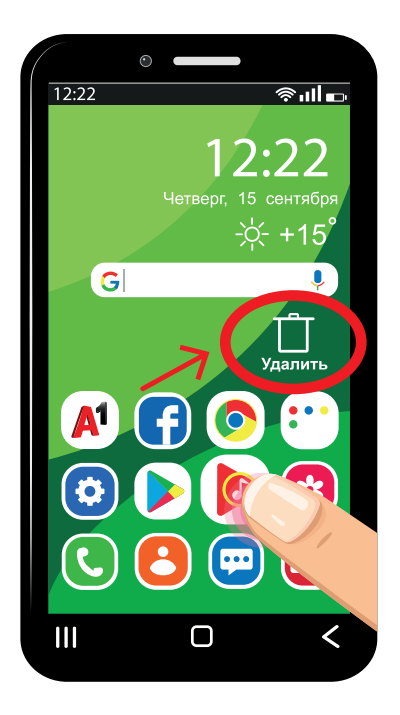

На экране смартфона вверху откройте меню подсказок. Для этого 1 раз проведите пальцем по экрану сверху вниз. На смартфоне появится окно. Выберите Передача фото и подтвердите кнопкой **[Оk]**.

На компьютере зайдите

в папку Вашего смартфона.

Найдите папку Дисиайэм,

пишут так: DCIM.

В этой папке откройте

папку Камера, пишут так: Camera.

Мышью выберите фото,

которое Вы хотите перенести на компьютер.

Щёлкните правой кнопкой мыши по фото

и в меню выберите Вырезать.

Перейдите в папку Фото на компьютере.

Нажмите правую кнопку мыши

и в меню выберите Вставить.

Точно так же перенесите на компьютер все фото,

которые Вы хотите сохранить.

Все выбранные фото пропадут в смартфоне

и появятся на компьютере в папке Фото.

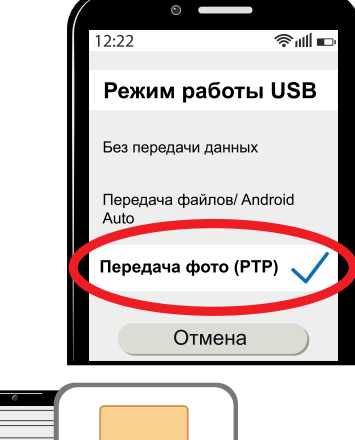

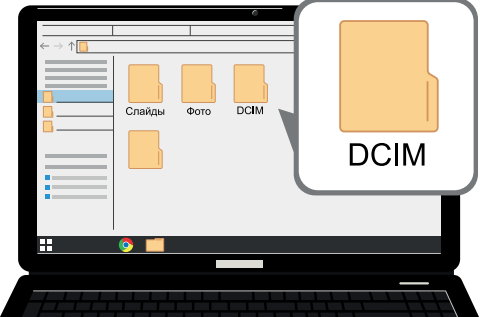

#### **Способ 4. Очистите внутреннюю память смартфона**

Очистите **внутреннюю память** смартфона.

Для этого нажмите на смартфоне

значок Настройки.

В настройках смартфона

найдите пункт Хранилище.

В некоторых смартфонах

Хранилище находится

в пункте О телефоне.

Выберите пункт Хранилище.

Внизу экрана нажмите кнопку **[Очистить]**.

В других смартфонах

Вы найдёте пункт Обслуживание устройства.

Выберите Хранилище.

Дальше выберите пункт Корзина.

Нажмите на кнопку **[Очистить]**.

Вы очистили в смартфоне **внутреннюю память**,

от которой зависит работа приложений.

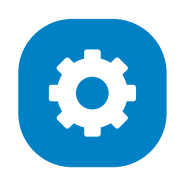

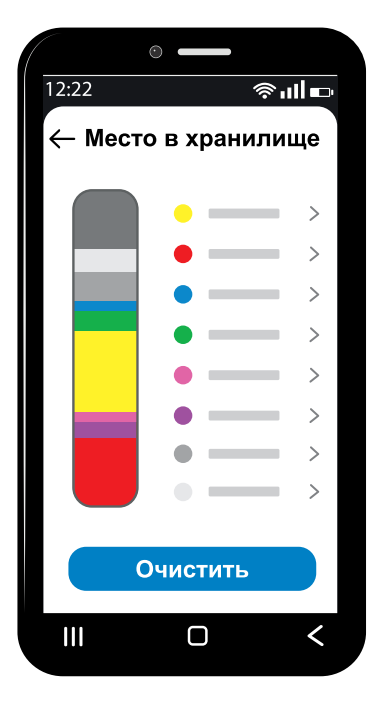

В некоторых смартфонах

#### **внутреннюю память** чистят

с помощью приложений по очистке.

Чтобы очистить память,

нажмите на значок в виде корзины.

Откроется приложение по очистке.

На экране смартфона появится цифра.

Эта цифра показывает,

какое количество памяти нужно очистить.

Нажмите кнопку **[Очистить]**,

и **внутренняя память** смартфона очистится.

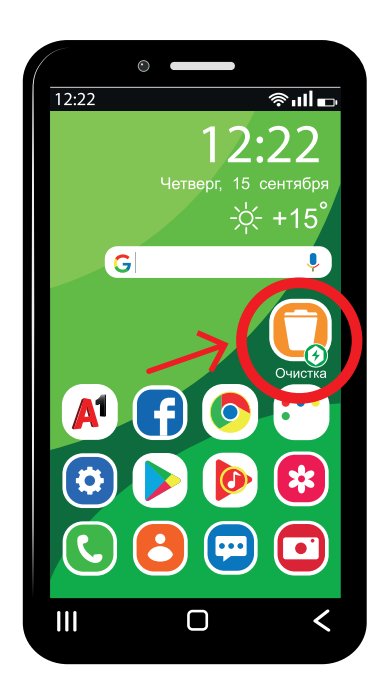

# **Как подключить мобильный интернет?**

#### **Когда можно включать мобильный интернет?**

Мобильный интернет – это интернет, который подключён к Вашей сим-карте. Вы пользуетесь мобильным интернетом в любом месте, где Ваш смартфон ловит сигнал связи.

Чтобы проверить сигнал связи, посмотрите на значок в виде полосок в верхней части экрана. Если все полоски полностью видны, сигнал связи отличный. Включайте мобильный интернет, когда сигнал связи отличный.

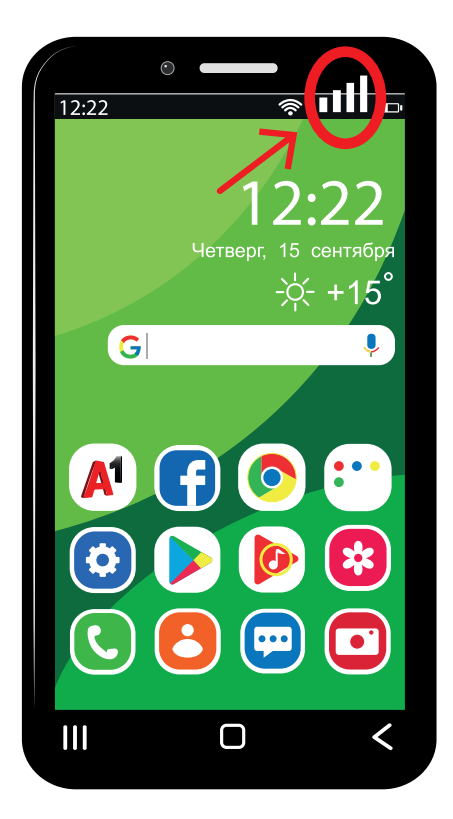

#### **Как подключить мобильный интернет?**

Есть 2 способа подключения мобильного интернета.

#### **Способ 1**

Подключите мобильный интернет через значок Настройки. Для этого нажмите на смартфоне значок Настройки. На экране откроется список всех настроек. В списке настроек найдите и выберите пункт Мобильные сети.

Найдите пункт Мобильный интернет. Пальцем нажмите на кнопку включения. Мобильный интернет подключён.

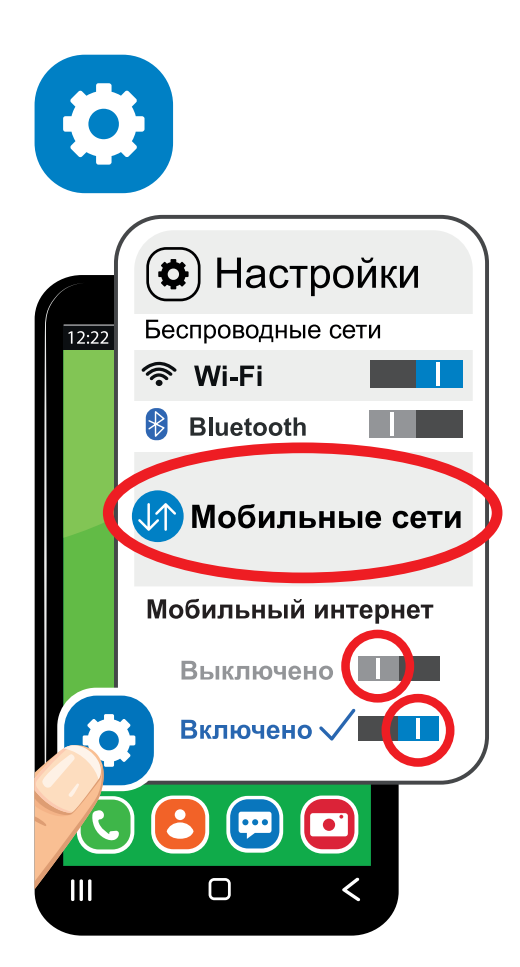

#### **Способ 2**

Чтобы быстро подключить мобильный интернет, зайдите в быстрые настройки смартфона. Для этого 1 раз проведите пальцем по экрану сверху вниз. Откроется меню быстрых настроек.

В меню быстрых настроек

есть значок передачи данных.

На этом значке нарисованы две стрелки

или написано название

**мобильного оператора**.

Например**, мобильный оператор** А1.

Пальцем нажмите на этот значок.

Значок изменит цвет,

это значит, что мобильный интернет включён.

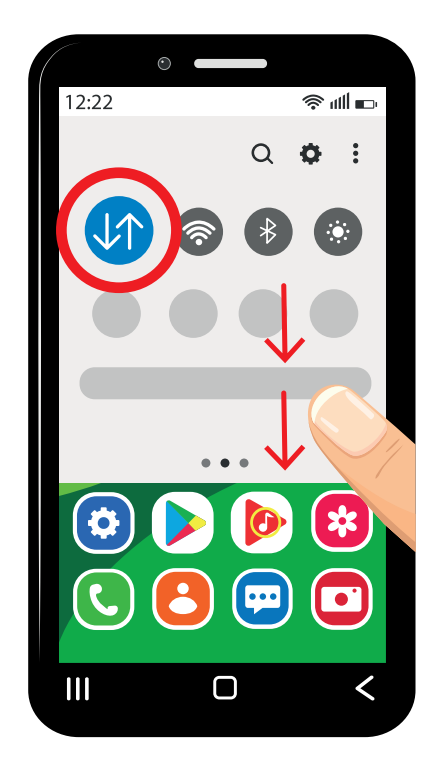

# **Как подключиться к сети вай-фай?**

#### **Что такое вай-фай?**

Вай-фай – это сеть интернет. Пишут так: Wi-Fi. Вы можете подключиться к сети вай-фай в определённом месте. Например, в транспорте, в магазине. Для подключения к сети вай-фай нужно знать **пароль**. Иногда к сети вай-фай можно подключиться по номеру мобильного телефона.

Если Вы 1 раз подключились к сети вай-фай,

то эта сеть будет доступна для Вас,

пока не изменится **пароль**.

Например, Вы подключили свой смартфон

к домашней сети вай-фай.

Теперь Ваш смартфон

подключается к домашней сети автоматически.

Для этого 1 раз

проведите пальцем по экрану сверху вниз

и нажмите значок вай-фай.

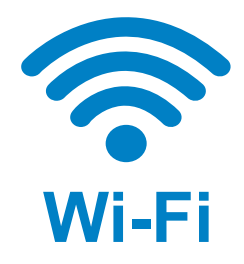

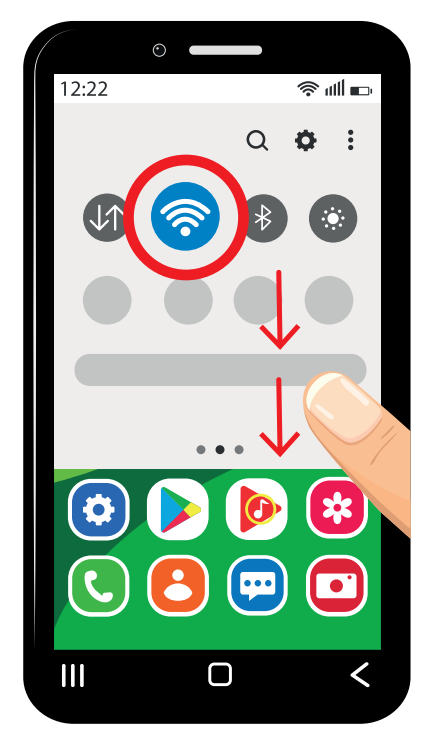

#### **Как подключиться к сети вай-фай с паролем?**

Подключитесь к сети вай-фай через значок Настройки. Для этого нажмите на смартфоне значок Настройки. В списке настроек найдите и выберите пункт Wi-Fi, читайте: [вай-фай]. Откроется список всех сетей, которые есть рядом.

Если Вы подключаетесь к сети вай-фай дома, найдите в списке название своей домашней сети. Если Вы не знаете название домашней сети, спросите у близких Вам людей. Также спросите у них и **пароль** сети. Например, Ваша домашняя сеть называется Дoм56, пишут так: Dom56. Найдите в списке сетей на смартфоне Dom56. Нажмите пальцем на название сети Dom56. В открытом окне напишите **пароль** сети. Затем нажмите кнопку **[Подключить]**.

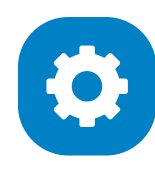

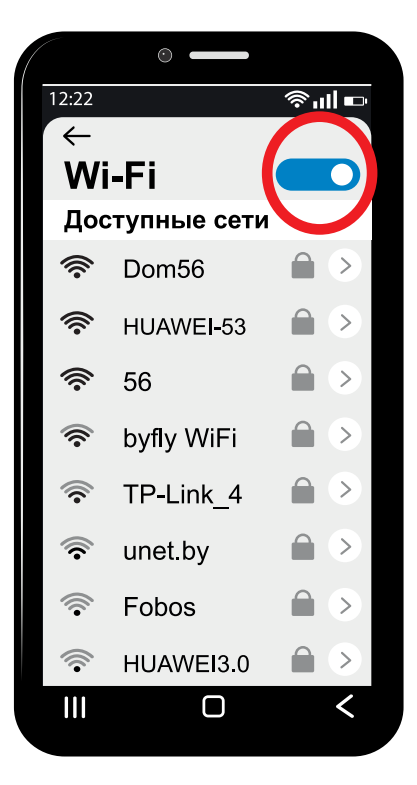

#### **Как подключиться к сети Фри вай-фай Минск?**

В Минске существует сеть Фри вай-фай Минск.

Пишут так: Free Wi-Fi Minsk.

Эта сеть работает в некоторых магазинах

и на некоторых станциях метро.

Там где эта сеть работает,

ищите наклейки, как на рисунке.

Чтобы подключиться к этой сети в метро,

найдите эту сеть в списке сетей на смартфоне.

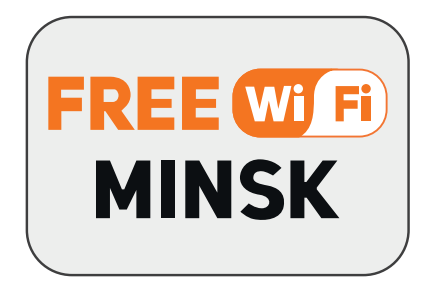

Введите своё имя

и номер мобильного телефона.

Вам придёт смс-сообщение с **паролем**.

Введите этот **пароль** и подтвердите его.

После подключения к сети Фри вай-фай Минск

Вы используете вай-фай бесплатно.

# **Где и как скачать приложение на смартфон?**

#### **Где скачать приложение?**

В смартфоне есть приложение Гугл Плэй.

Пишется так: Googlе Play.

Гугл Плэй – это магазин приложений.

В Гугл Плэй есть разные приложения, игры,

которые можно скачать на смартфон.

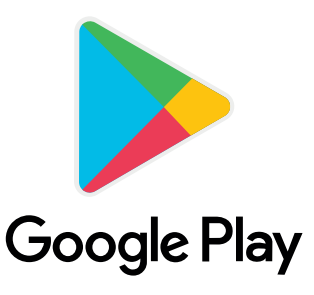

Многие приложения можно скачать бесплатно.

Например, Вы можете бесплатно скачать приложения:

- Мой А1
- Инстаграм
- ВКонтакте.

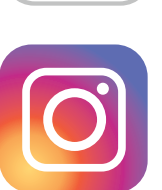

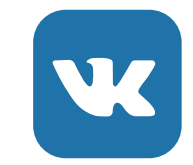

В некоторых смартфонах такой магазин приложений называется Ап Стор. Пишется так: AppStore.

#### **Как скачать приложение?**

Например, скачаем приложение Мой А1.

Мой А1 – это приложение

**мобильного оператора** А1 для смартфона.

С помощью этого приложения

Вы сможете посмотреть

свой баланс на смартфоне.

На экране нажмите на значок Гугл Плэй.

В приложении Гугл Плэй

найдите **строку поиска**.

Нажмите пальцем на **строку поиска**.

Напишите в **строке поиска** название приложения.

Чтобы скачать приложение Мой А1,

в **строке поиска** напишите Мой А1.

Выберите из списка Мой А1 в Беларуси.

На экране найдите и нажмите кнопку **[Установить]**.

Далее нажмите кнопку **[Открыть]**.

Теперь Вы можете пользоваться

приложением Мой А1.

Как пользоваться приложением Мой А1, читайте в брошюре Часть 4. Приложение Мой А1.

 $\circ$   $\circ$ **Sull** Мой аккаунт +375 29 111 11 11 Баланс на сегодня, 15:49  $\pm$  $5.81_{py6}$ Остатки трафика 446 мин. осталось  $\mathbf{\Sigma}$ Во все сеть Безлимит интернета  $\overline{\phantom{a}}$ Интерне Тарифный план и услуги

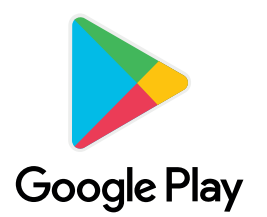

# **Что такое браузер?**

Браузер – это приложение, которое помогает быстро переходить на сайты, искать информацию на любую тему. Чаще всего используют браузер Гугл Хром. Пишут так: Google Chrome. **Google Chrome** Есть и другие браузеры: Опера, пишут так: Opera Opera • Мозила, пишут так: Mozilla **Mozilla** • Яндекс, пишут так: Yandex Яндекс Сафари, пишут так: Safari.

**Safari** 

#### **Где и как искать информацию в браузере?**

Для примера будем искать информацию в браузере Гугл Хром. Найдите значок приложения Гугл Хром. Нажмите на значок Гугл Хром. В верхней части экрана смартфона появится **строка поиска**. В **строку поиска** введите свой вопрос или название сайта.

Например, Вас интересует, есть ли библиотека на улице Казинца? Вы вводите на экране этот вопрос. И нажимаете кнопку в виде лупы. На экране появится подборка всех страниц, на которых упоминается библиотека № 19, которая находится на улице Казинца.

Например, Вы ищете интернет-магазин Евроопт, чтобы заказать доставку.

Для этого в **строке поиска** напишите: Евроопт. На экране появится список магазинов с адресами, а ниже будет страница Е-доставки.

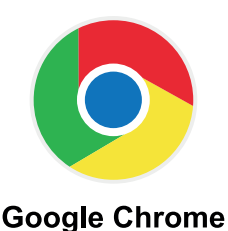

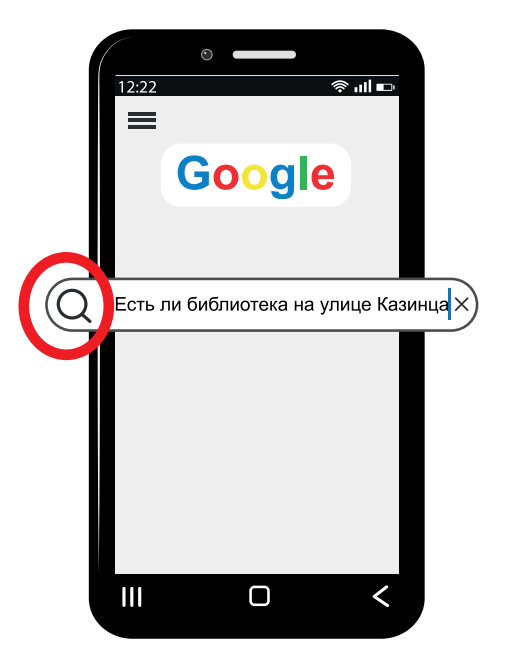

# **Моя безопасность в интернете**

Безопасность в интернете означает, что Ваш смартфон защищён в интернете:

- от мошенников
- от взлома почты, аккаунта
- от **вирусов**.

Мошенники в интернете

могут узнать Ваши **личные данные**.

Мошенники могут взломать Вашу **электронную почту**.

Взломать, значит, узнать Ваш **пароль**.

После взлома

Вашей **электронной почтой**

могут пользоваться чужие люди.

Эти люди могут от Вашего имени

писать сообщения Вашим близким.

Например, просить деньги

у Ваших близких или знакомых людей.

Ваш смартфон может быть заражён **вирусом**.

Тогда смартфон будет плохо работать

или вообще перестанет работать.

## **Правила безопасности в интернете**

В интернете Вашими **личными данными** могут воспользоваться мошенники. Чтобы защитить свои **личные данные** в интернете, используйте правила безопасности:

Отключайте Вай-фай на смартфоне, когда Вы не пользуетесь интернетом.

В общественных местах подключайтесь к мобильному интернету. К сети вай-фай подключайтесь только там, где для доступа к сети обязательно нужен **пароль**.

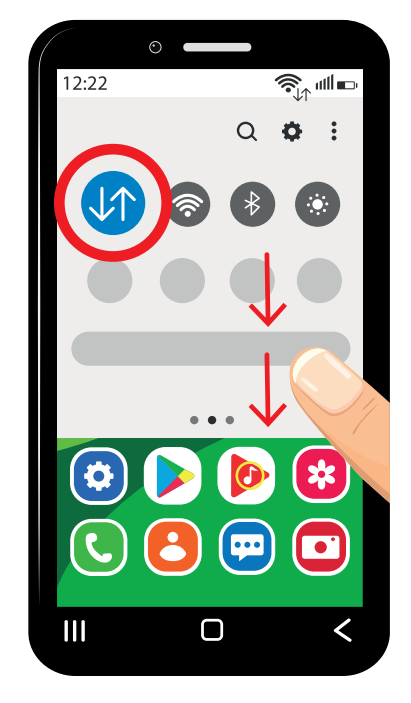

Передавайте свои **личные данные** на бумаге. Если Вы передаёте свои **личные данные** в социальных сетях, сразу удаляйте такую информацию из переписки.

Не передавайте никому свои **пароли**, пин-коды.

Используйте правила безопасности:

Создавайте сложные **пароли** и записывайте их на бумаге.

Не читайте сообщения от незнакомых людей. Такие сообщения сразу удаляйте.

Не открывайте ссылки на сайты от незнакомых людей. Такие сообщения сразу удаляйте.

Для скачивания приложений используйте известные магазины приложений. Например, пользуйтесь магазинами приложений Гугл Плэй или Ап Стор.

Если Вы потеряли смартфон, в котором было мобильное приложение банка:

- позвоните своему **мобильному оператору** и заблокируйте сим-карту
- позвоните в свой банк и заблокируйте свою банковскую карту.

# **Словарь**

# **В**

**Вирус** – это специальная программа, которая нарушает работу программ на смартфоне, планшете. Вирус может повредить Ваш смартфон. Смартфон перестанет работать.

**Внутренняя память** – это память смартфона, в которой содержится информация для работы приложений.

#### **Л**

**Личные данные** – это информация о человеке и его документах. Например, к личным данным относятся:

- фамилия, имя, отчество
- дата и место рождения
- адрес, где человек проживает
- номер мобильного телефона
- номер паспорта.

# **Л**

**Логин** – это Ваше имя, под которым Вы входите в аккаунт.

# **П**

**Пароль** – это секретный код из букв, цифр или символов.

**Пользователь** – это человек, который пользуется приложением, интернетом.

#### **С**

**Социальная сеть** – это бесплатный сайт, на котором люди знакомятся, общаются.

**Строка поиска** – это специальная строка,

с помощью которой люди ищут

нужную информацию в интернете.

Строка поиска есть в любом браузере и на любом сайте.

#### **Э**

#### **Электронная почта** – это приложение

для отправки и получения сообщений в интернете.

Сообщения отправляют и получают в виде писем.

В письмах Вы отправляете документы, картинки и фото.

Текст брошюры переведён на ясный язык специалистами общественного объединения «Белорусская ассоциация помощи детям-инвалидам и молодым инвалидам».